# Brush Art WIC Materials Online Ordering Site

Website Navigation & Instruction

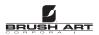

## **Website URL**

 Website access will be under the URL www.brushartwicmaterials.com

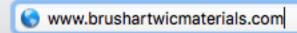

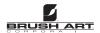

# Login

For username and password information, see the email sent from MN WIC State Agency.

|             | <b>SIGN IN</b> |            |
|-------------|----------------|------------|
|             | Email Address  |            |
| minnesota@b | rushart.com    |            |
|             | Password       |            |
| •••••       |                | <b>†</b> ~ |
|             | Submit         |            |

WELCOME TO THE BRUSH ART WIC MATERIALS ORDERING WEBSITE

Please log in with your designated username and password to view and order new WIC materials

Forgot Password?

Looking to see samples?
Don't Have a username?
CLICK HERE

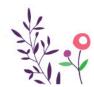

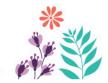

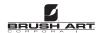

## **Home Page**

This is the home page of the site after login. The site was designed with straightforward navigation and functionality.

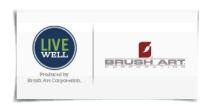

LOG OUT

## Minnesota

Home

equest Material

Contact Us

**WIND** 

Welcome to BrushArtWICMaterials.com. Use the links below to view and order WIC materials or to contact us directly.

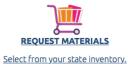

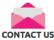

Get in touch with Brush Art if you have questions.

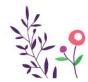

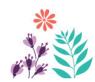

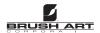

## **Request Materials & Contact Us**

The two main buttons on the website are Request Materials & Contact Us. They can also be accessed using the top row navigation.

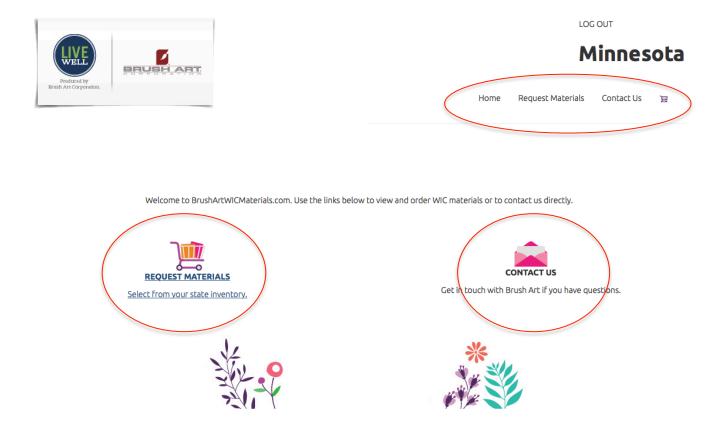

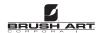

## **Request Materials**

Click on Request Materials to access the list of Minnesota WIC approved materials available for ordering.

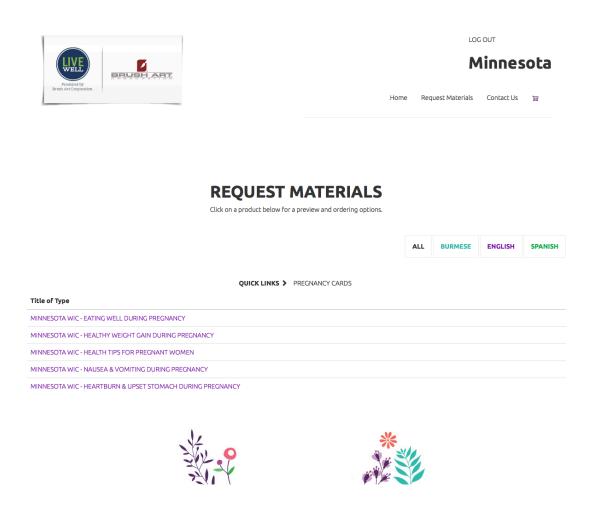

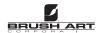

## **Request Materials Cont.**

The title of the list of approved materials can be viewed on the bottom

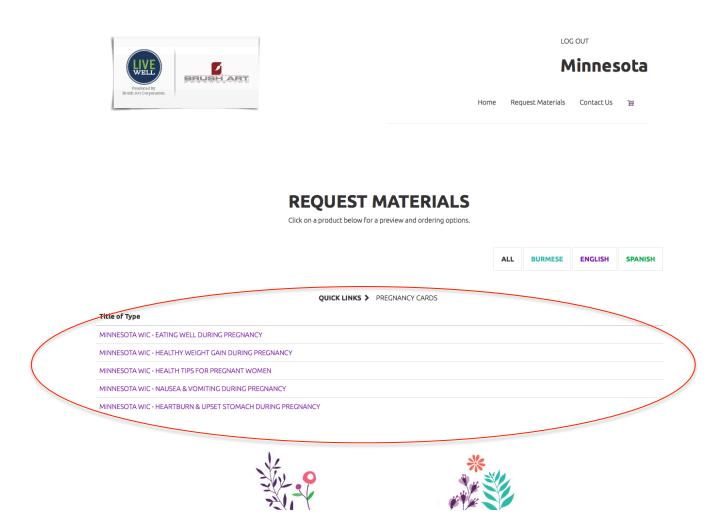

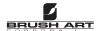

## **Request Materials Cont.**

For easy navigation use the optional filters to find the materials you are looking for faster. Quick links will sort by broad material categories (Pregnancy, Breastfeeding, Infant, etc). Alternatively, choosing a language will only display materials created in the chosen language. Click the "ALL" button to return to the entire selection of materials.

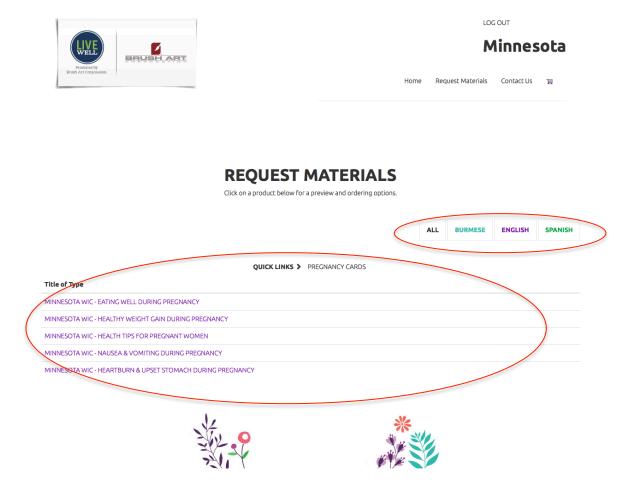

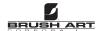

## **Time To Order**

Say you would like to order more of the Minnesota WIC Eating During Pregnancy Cards. Select the option in the bottom list.

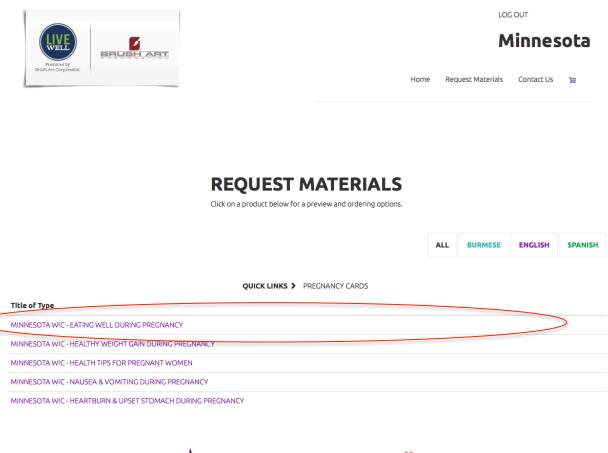

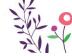

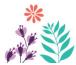

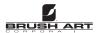

## **Ordering Cont.**

Clicking the desired material will take you to the next step in the ordering process. On this screen you will see a cover image of the item being ordered and a "Quantity" box below.

#### **MINNESOTA WIC - NUTRITION DURING PREGNANCY**

REMANING ALLOTMENT: 500 of 500

Enter the number of pieces you need and add to cart.

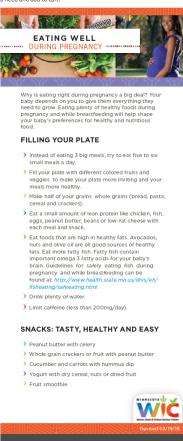

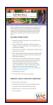

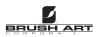

Quantity 0

Add to Cart

## **Ordering Cont.**

Enter the desired quantity that is needed for **this order** and select "Add to Cart". Notice "Please order in multiples of 25". This is referencing the cards are shrink wrapped in packs of 25. It's not mandatory, but if possible please order a quantity divisible by 25 (25, 50, 75, 100, etc.).

#### MINNESOTA WIC - EATING WELL DURING PREGNANCY

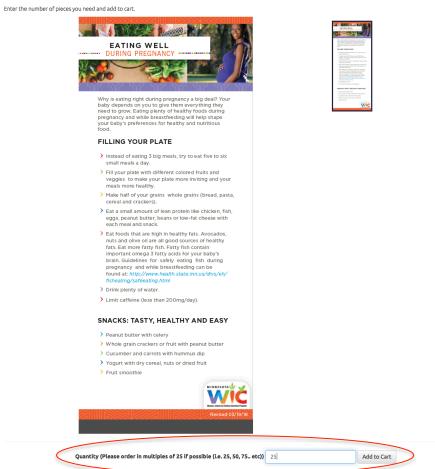

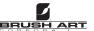

After Adding an Item to the cart you will be sent to your Shopping cart. Below you will see the item(s) you have ordered as well as the Quantity.

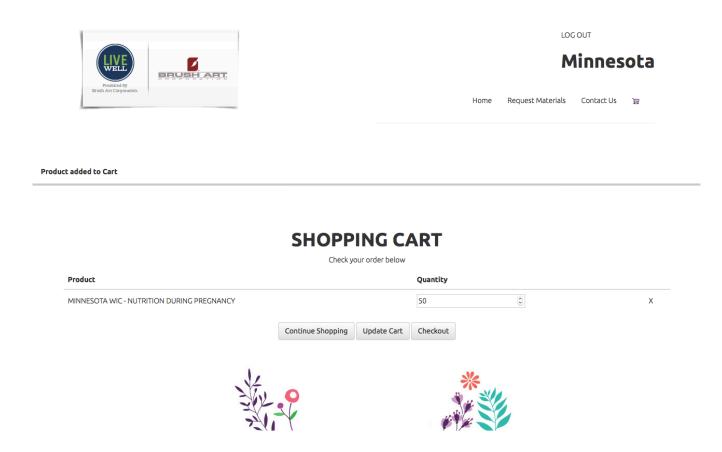

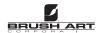

Did you accidently add the wrong item? No problem, just hit the "X" on the right of the item to remove.

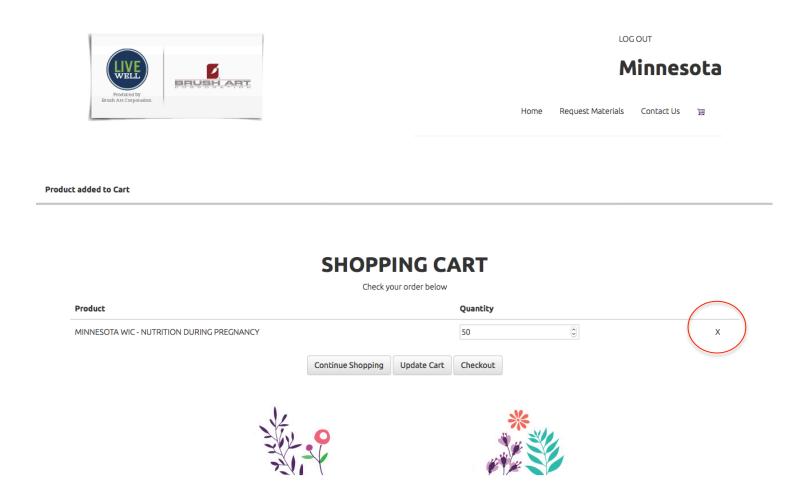

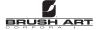

The Quantity can also be changed in the shopping cart. IMPORTANT If you change the quantity just make sure and hit "Update Cart" or it will not save the change when you go to check out.

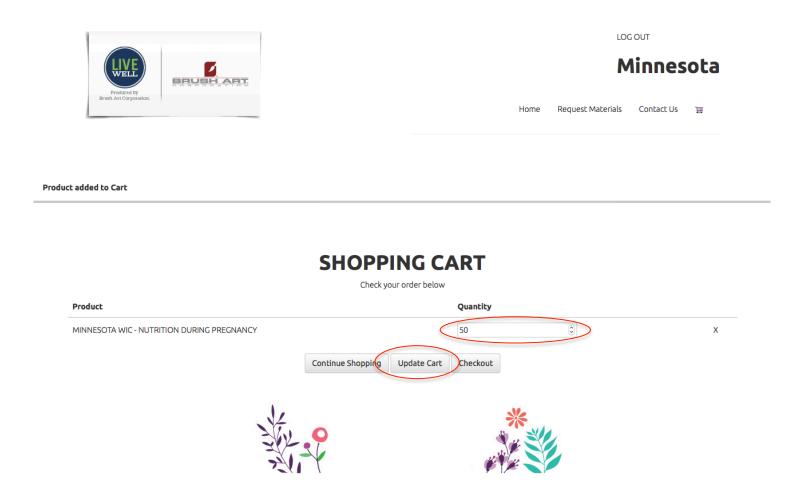

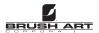

# **Update Cart**

You will receive this notification on the screen if you updated your cart properly after changing quantities.

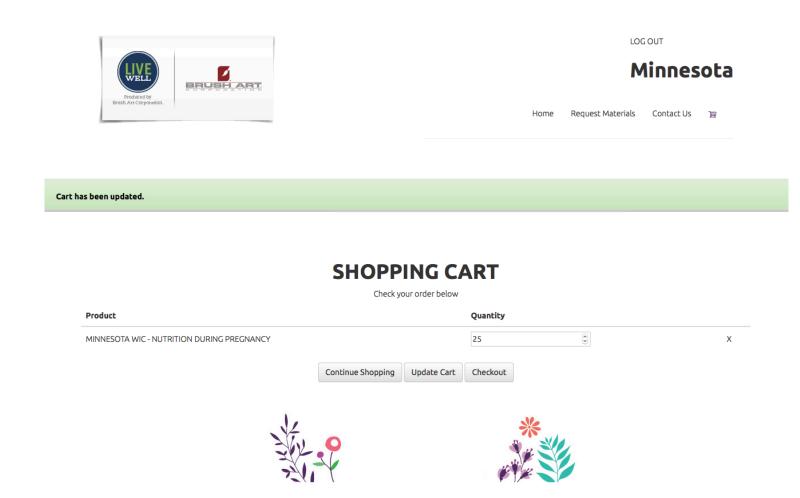

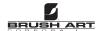

Select "Continue Shopping" or "Checkout" when you are ready to move on.

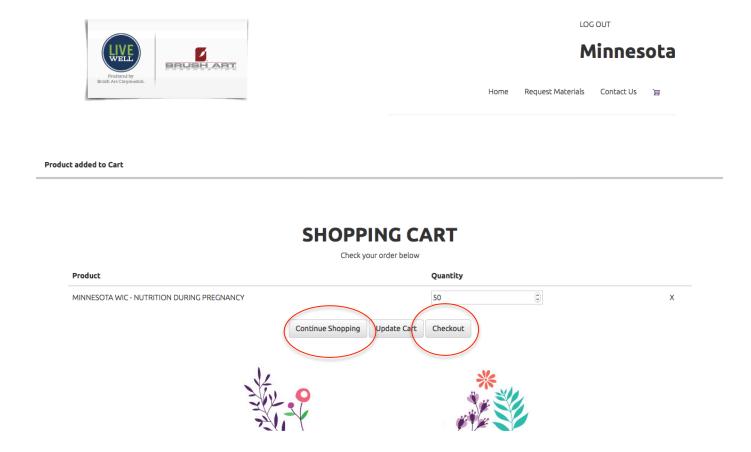

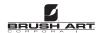

## **Shopping Cart Access**

Your Shopping Cart can also be accessed at any time using the Shopping Cart Icon in the top right navigation.

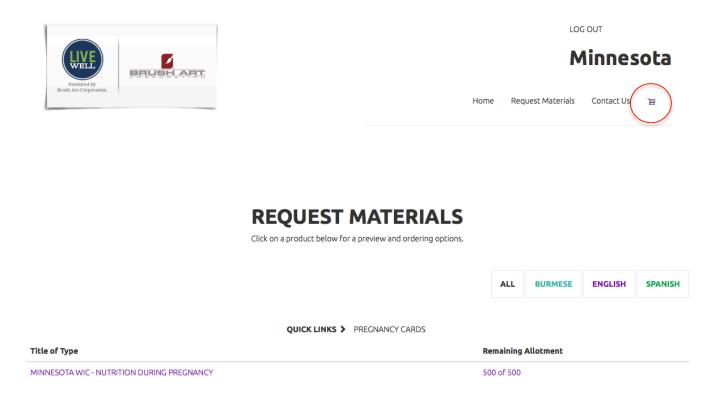

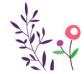

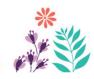

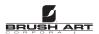

## **Delivery Information**

After Checking out please fill out all relevant Delivery information. It is important you fill out the "Email" field with your email address accurately so you receive the "Confirmation Email" for the order. DO NOT use the <a href="minnesota@brushart.com">minnesota@brushart.com</a> email here.

| ١ | _                                     |           |  |  |      | LO                | GOUT       |     |
|---|---------------------------------------|-----------|--|--|------|-------------------|------------|-----|
|   | LIVE                                  | BRUSH ART |  |  |      | M                 | linnes     | ota |
|   | Produced by<br>Brush Art Corporation. |           |  |  | Home | Request Materials | Contact Us | æ   |
|   |                                       |           |  |  |      |                   |            |     |

DELIVEDY

|                | Personal Information          |  |  |  |  |  |
|----------------|-------------------------------|--|--|--|--|--|
| First Name     | First                         |  |  |  |  |  |
| Last Name      | Last                          |  |  |  |  |  |
| Phone          | 888 - 888 8888                |  |  |  |  |  |
| Email          | ianedoe@agency.com            |  |  |  |  |  |
|                | Agency Information            |  |  |  |  |  |
| Agency Name    | Test Agency                   |  |  |  |  |  |
| Address 1      | Address                       |  |  |  |  |  |
| Address 2      | Suite 201                     |  |  |  |  |  |
| City           | City Name                     |  |  |  |  |  |
| State          | Minnesota                     |  |  |  |  |  |
| Zip            | 99999                         |  |  |  |  |  |
|                | Additional Information        |  |  |  |  |  |
| Inside Deliver | y Required? Yes O No          |  |  |  |  |  |
| Lift Ga        | ate Needed? Yes O No          |  |  |  |  |  |
|                | Special Delivery Instructions |  |  |  |  |  |

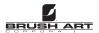

## **Order Confirmation**

You will receive this notification on screen **as well as an email** confirming your order. If you did not receive an email, and have checked any junk or other email filters, please contact us to confirm the order went through.

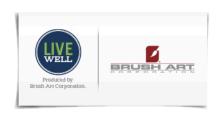

Home Request Materials Contact Us

# Thank you for your order

Your order confirmation will be emailed shortly.

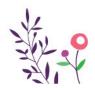

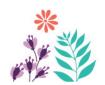

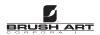

## **Contact Us**

If you have any questions or run into any issues during or after the ordering process please hit the "Contact Us" button and email Julie Brush or Jake Brush

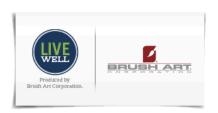

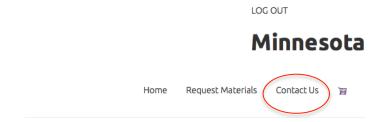

## Thank you for your order

Your order confirmation will be emailed shortly.

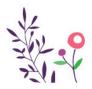

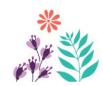

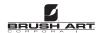